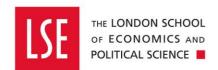

## Income Management

# Requesting New Debtor Accounts, Sales Invoices, Credit Notes and Refunds

| 1 | New Debtor Account Set Up | 3    |
|---|---------------------------|------|
|   | Request a Sales Invoice   |      |
| 3 | Request a Credit Note     | . 11 |
| 1 | Request a Refund          | 11   |

**Debtor Account set up**: Section 1 How to request a new debtor account, this process is used to create a debtor account that does not exist in Onefinance. Once the new debtor has been set-up you can issue invoices for goods or services supplied by the School. **Note:** Non-student customers only.

**Invoices:** Section 2 How to submit a request for invoice to an LSE commercial customer to charge for goods or services provided by the School to be raised or approved.

**Credit Notes:** <u>Section 3</u> How to submit a credit note to an LSE commercial customer who has been invoiced where there needs to be an amendment, reduction or cancellation of the charges made for goods or services provided by the School to be raised or approved.

**Refunds:** Section 4 How to submit a request for a refund to be made to a commercial customer or student for a payment to be returned.

- Commercial customers for all income streams where payment relates to an invoice issued, excluding sponsored tuition fees
- Students for tuition and accommodation fees

### 1 New Debtor Account Set Up

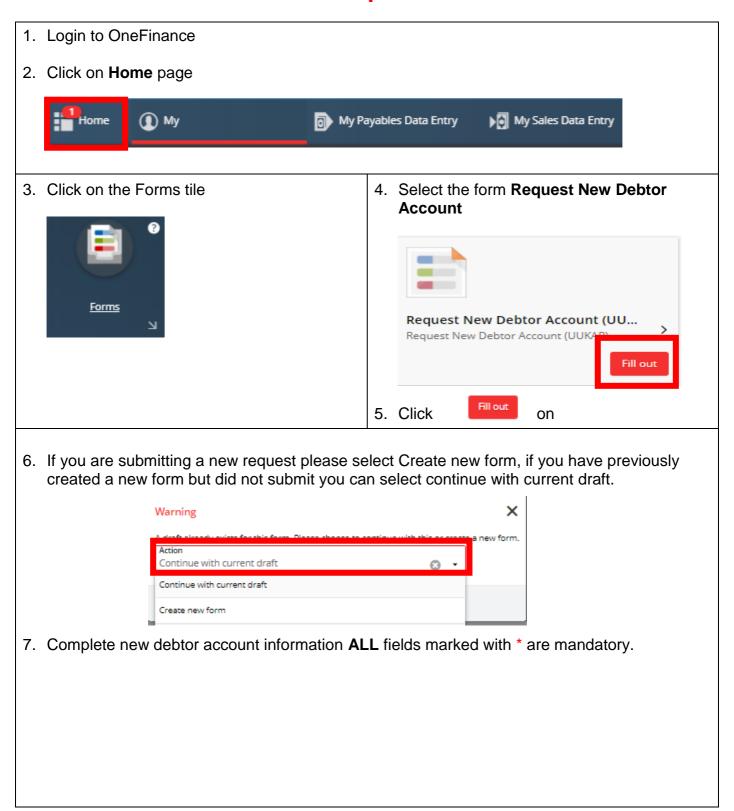

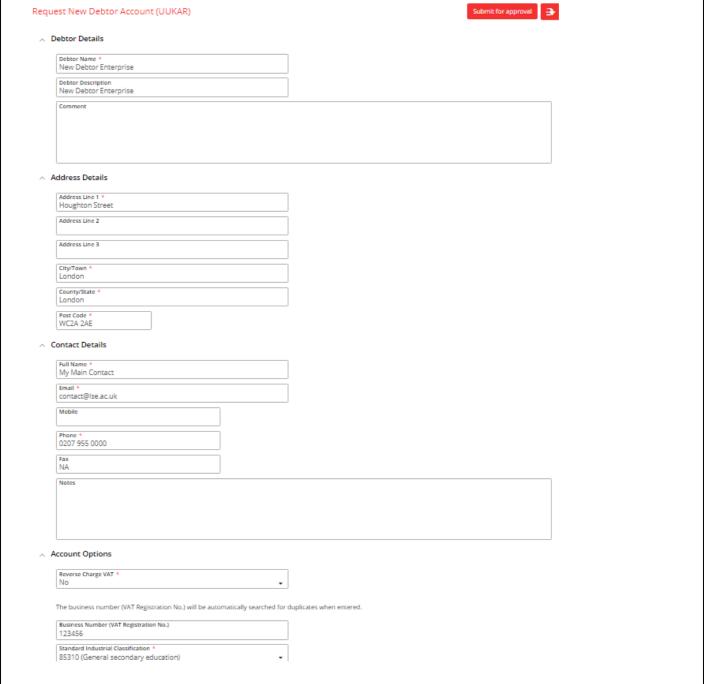

- 8. Questions relating to VAT treatment should be directed to the Financial Reporting and Compliance team via the Finance Division enquiry form.
- 9. Standard Industry Classification: This code ensures the School is capturing a customer's business origin. Click on the drop down arrow in search box highlighted below then select advanced to display the full list of codes. In the search box type the description of the business, i.e.: *Education*. Once you have located the correct category please click the selection code.

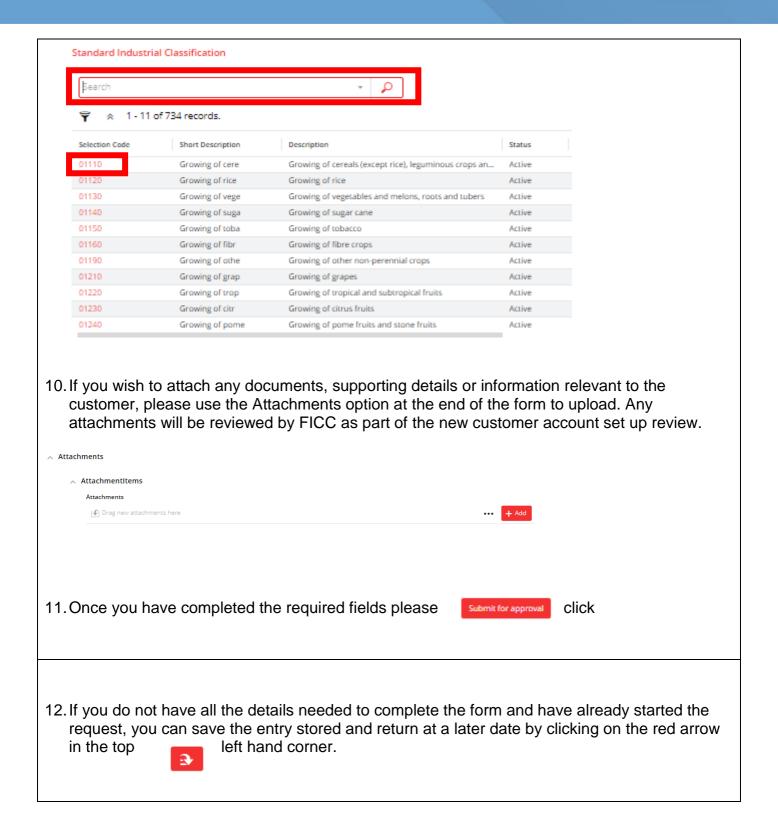

13. Once the form is complete, you can submit your request to FICC by clicking in the top right approval button hand corner on the Submit for Submit for approval You will then receive the following message to confirm your request has been successfully submitted. Form Submitted Thank you for your submission. You can review and track the forms you have filled out by clicking Forms on your home page. DONE You can track your request by navigating back to forms and select response, you will see an audit of forms you have submitted to the Finance Division. Note: You will also receive an automatic email when the new debtor has been made active in Onefinance. Request New Debtor Account (UUKAR) - 22-Jul-2019 15:10:46 Version Assignment Description Financials Request New Debtor (UUKAR) - 20-Jun-2019 17:36:10 Version Submitted Approved 10-Jul-2019 13:48:17 10-Jul-2019 13:49:01

- 14. Your request will be reviewed by Fees, Income and Credit Control and one of the following actions will follow
  - Your request will be approved and you will be notified the account is ready for use
  - Your request will be rejected if there is an existing customer account with the same details and you will be advised of the account number to use
  - Your request will be rejected if the form is incomplete, once these have been corrected the form can be re-submitted for approval

### 2 Request a Sales Invoice

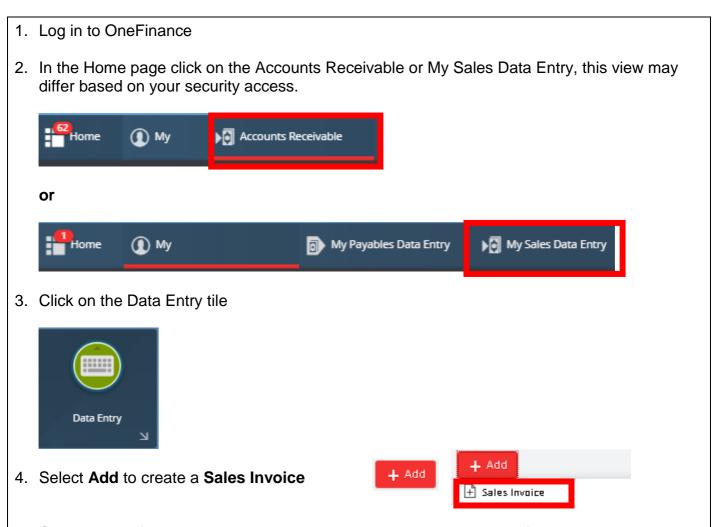

5. Complete the fields needed to create your invoice, please ensure all fields are correctly entered and the details accurately display the data which will appear on the invoice issued to the customer.

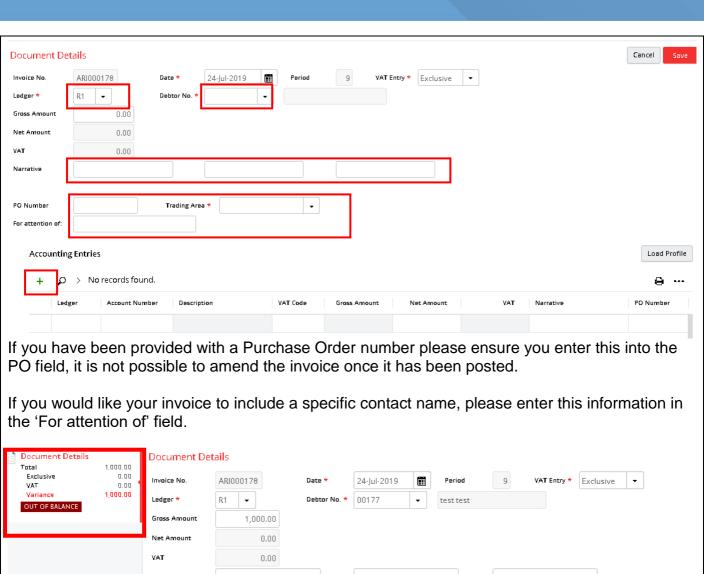

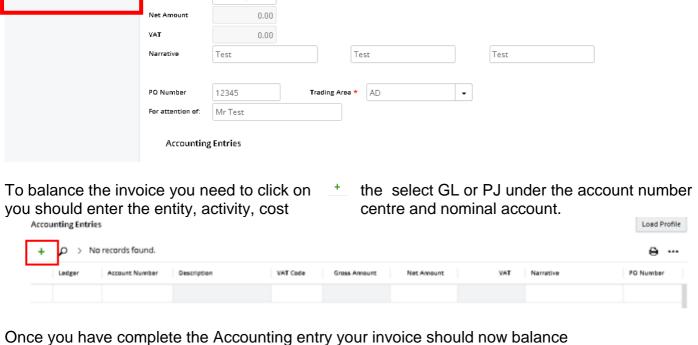

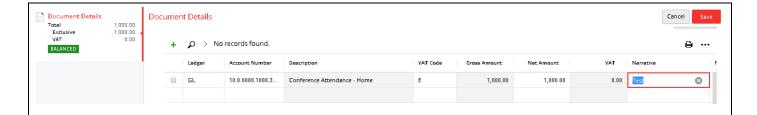

Once all fields have been completed, click on Save in the top right hand

Save corner

If all boxes have been completed successfully, the document details, transmission content will be marked as Balanced.

You will then be able to Submit for approval to FICC by clicking red button Submit for approval.

If any of the check boxes remain **red** it indicates there is a problem with the data entry, you should then amend the details until the error has been resolved and the check boxes turn to green,

A pop up message will ask you to confirm you wish to submit

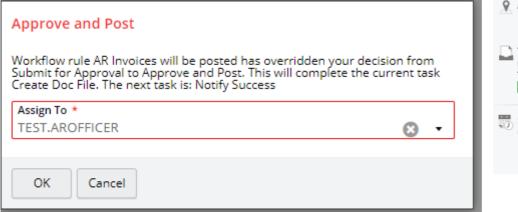

TIP: Once submitted, you can return to the record and see the invoice as issued, e.g. to check the company's details. To do this, select the icon and choose View other transmission methods

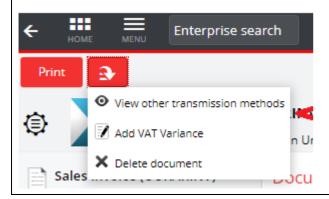

#### 3 Request a Credit Note

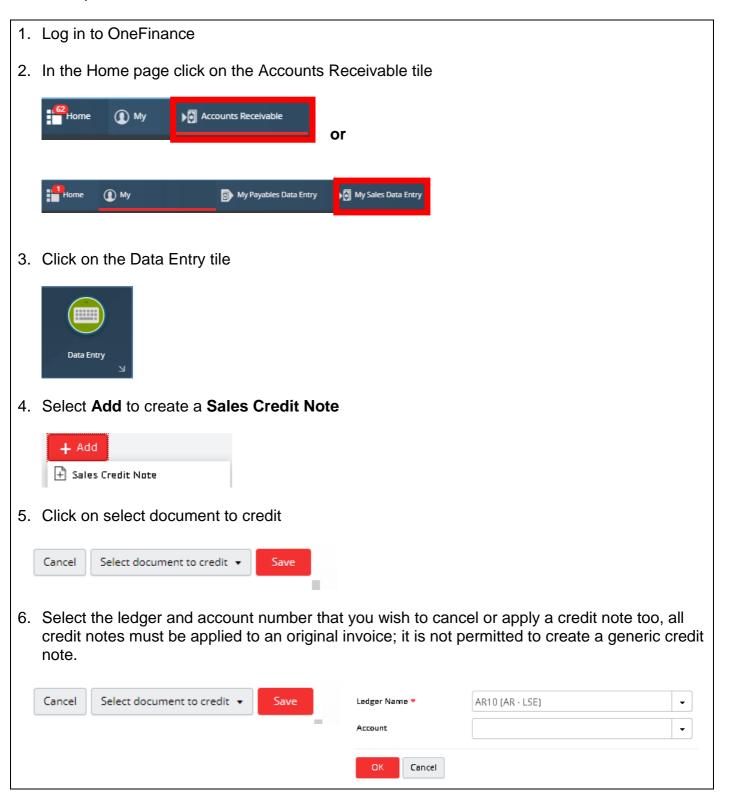

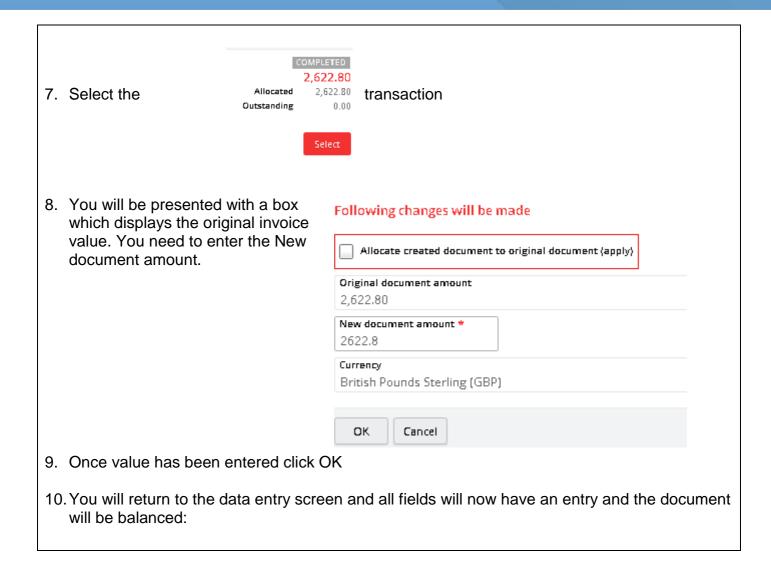

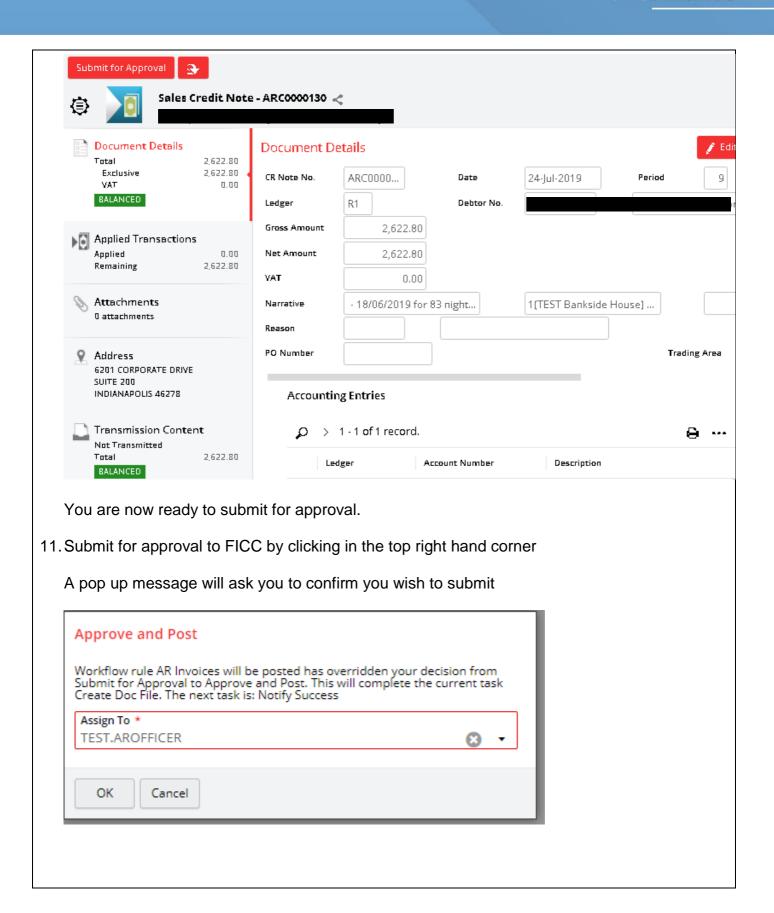

### 4 Request a Refund

- 1. Log in to OneFinance
- 2. In the Home page

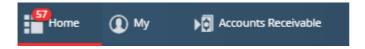

3. Click on the Forms tile

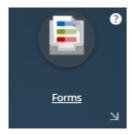

A list of the requisitions you have previously created is opened

4. Select the form LSE Request Refund

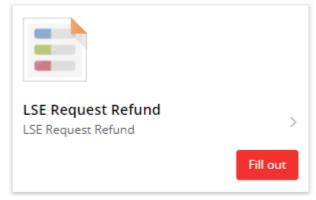

- 5. Click on Fill Out
- 6. Choose 'I am a staff member requesting a refund'
- 7. Complete **ALL** fields with information needed, there are several sections to complete, please ensure all fields are completed
- 8. Enter the details that relate to the person or organisation who is to receive the refund, note mandatory fields must be completed.

Additional notes relevant to the refund request should be entered where applicable or helpful.

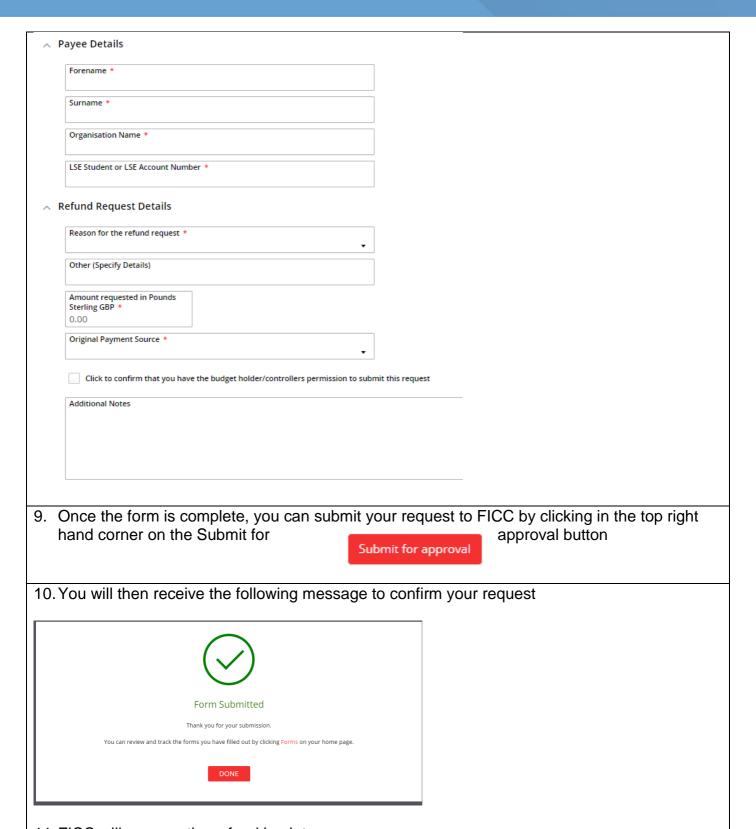

- 11. FICC will process the refund back to source
- 12. You can track your request by navigating back to forms and select response, you will see an audit of forms you have submitted to the Finance Division. Note: You will also receive an automatic email when the refund has been processed.